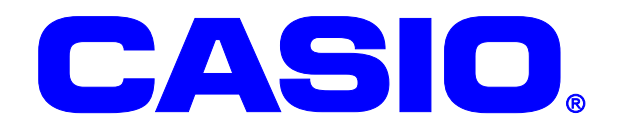

# **CASSIOPEIA** IT-300/9000/DT-5200/5300/X7/X8 シリーズ LAN

カシオオリジナルの無線 LAN 設定ツールを 初めて使用する方向けに解説します。

#### ご注意

このソフトウェアおよびマニュアルの一部または全部を無断で使用、複製することはできません。 このソフトウェアおよびマニュアルは、本製品の使用許諾契約書のもとでのみ使用することがで きます。 このソフトウェアおよびマニュアルを運用した結果の影響については、一切の責任を負いかねま すのでご了承ください。 このソフトウェアの仕様、およびマニュアルに記載されている事柄は、将来予告なしに変更する ことがあります。 このマニュアルの著作権はカシオ計算機株式会社に帰属します。 本書中に含まれている画面表示は、実際の画面とは若干異なる場合があります。予めご了承くだ さい。

© 2012 カシオ計算機株式会社

Microsoft, MS, ActiveSync, Active Desktop, Outlook, Windows, Windows NT, および Windows ロゴは、米国 Microsoft Corporation の米国およびその他の国における登録商標または商標です。Microsoft 社の製品は、OEM 各社に、Microsoft Corporation の 100%出資子会社である Microsoft Licensing, Inc.によりライセンス供与されています。

#### 変更履歴

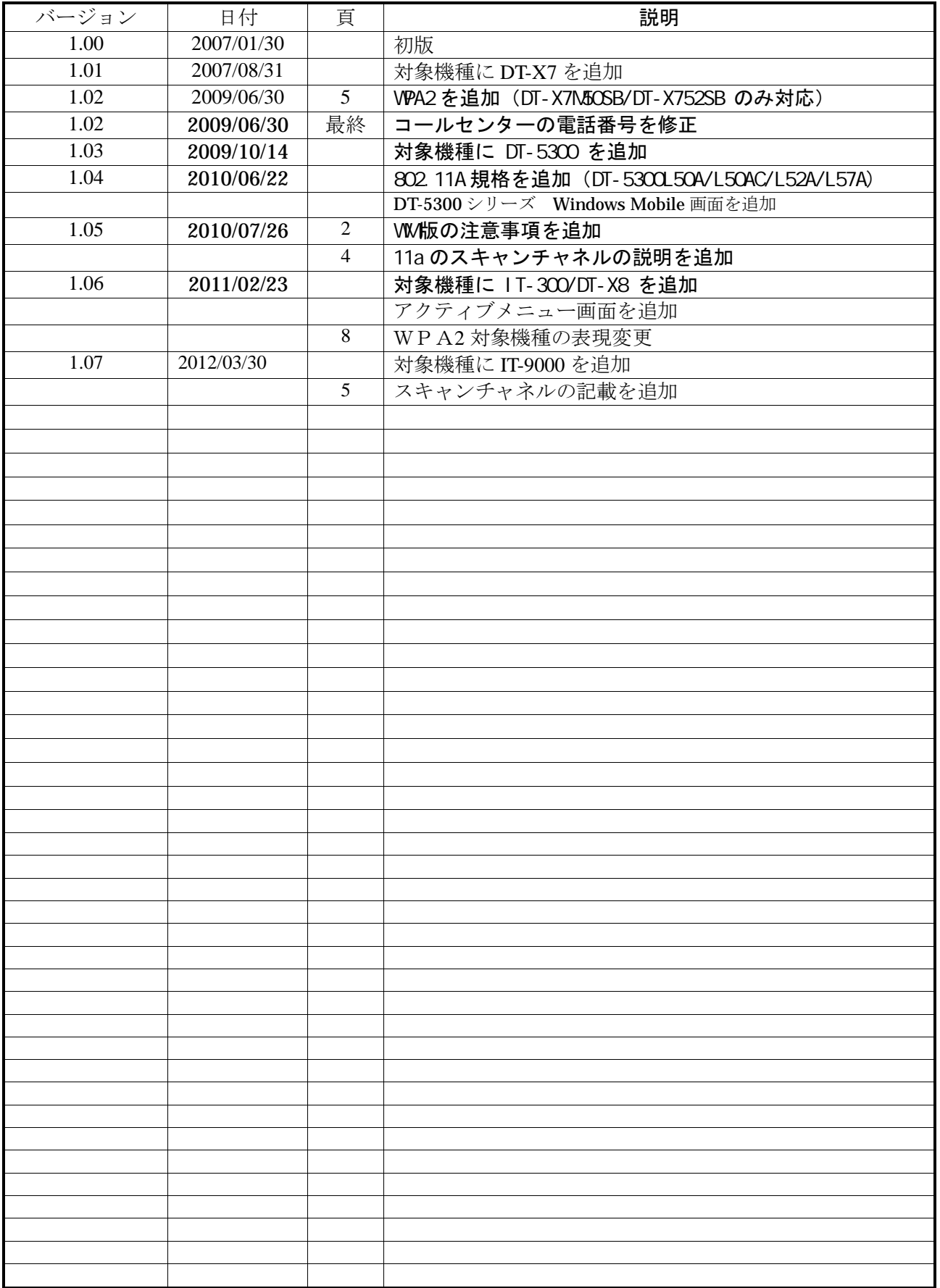

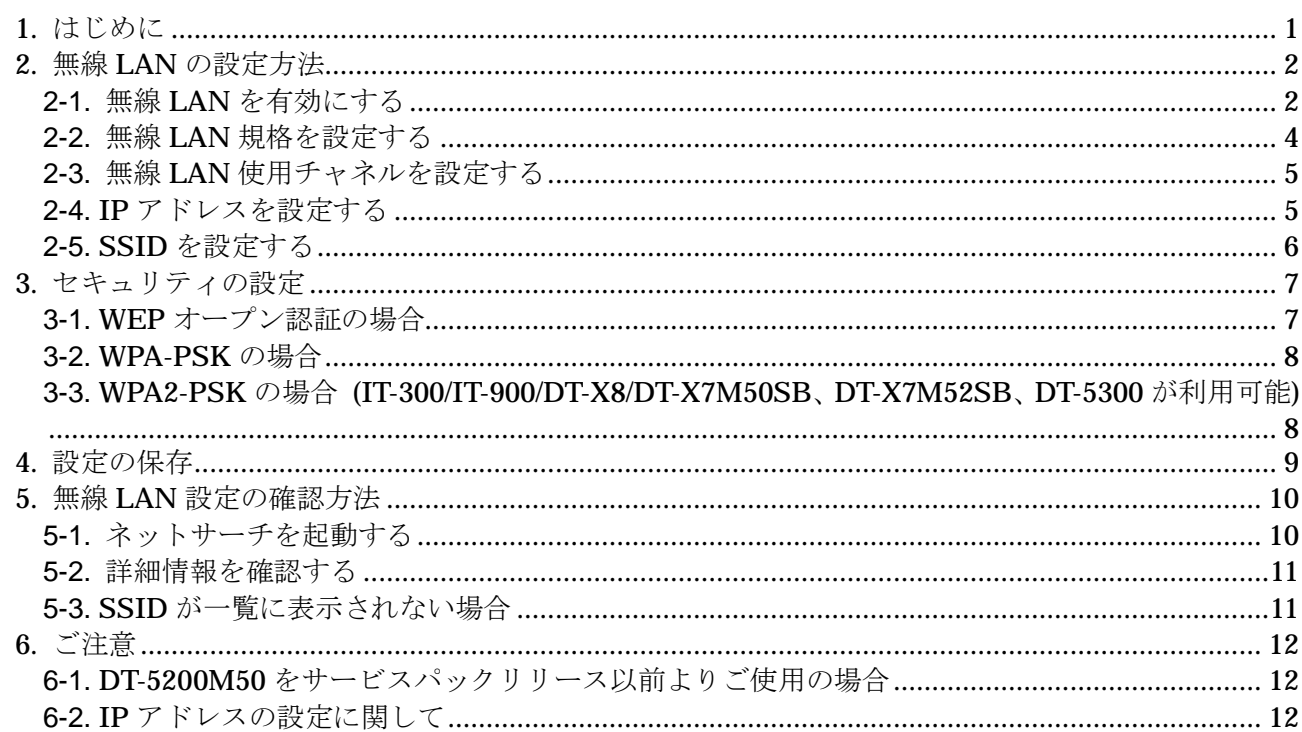

# **1.** はじめに

このマニュアルは以下の機種を対象として記述されています。

<<対象機種>>

DT-5200M50 シリーズにサービスパックを適用したもの。 DT-5200M60 シリーズ DT-X7 シリーズ DT-5300 シリーズ IT-300 シリーズ DT-X8 シリーズ IT-9000 シリーズ

上記対象機種では無線 LAN の設定を、カシオ製のオリジナルツールを用いて行います。 このマニュアルでは、

●無線 LAN設定 ···· カシオ製の無線 LAN設定ツール ●ネットサーチ ···· カシオ製の無線 LAN確認ツール

での無線 LAN の設定に関して解説します。

無線 LAN セキュリティに関しては、本マニュアルではハンディターミナル側とアクセスポイント側で 設定が可能な WEP オープン認証と WPA-PSK に関しての説明をしています。 更に高度なセキュリティを使用する場合には、別途無線 LAN セキュリティ設定ガイドを参照ください。

#### <注意!>

本マニュアルでは、アクセスポイントを経由した無線 LAN 通信のみを扱っています。 アクセスポイントの設定に関しては、ご使用のアクセスポイントの取扱説明書をご参照ください。 なお、弊社ではシスコ社製アクセスポイント『AIR-AP1121GJ-K9』及び『AIR-AP1131AG-P』にて 動作確認を行っております。

#### <注意!>

DT-X7 は、タッチパネルを搭載していません。 画面のボタンを操作する必要がある場合には、マウスエミュレート機能をご使用ください。 Fn+4で本体 10 キーの動作モードの切り替えが可能となります。 詳しくは、DT-X7 ファーストステップガイドをご覧ください。

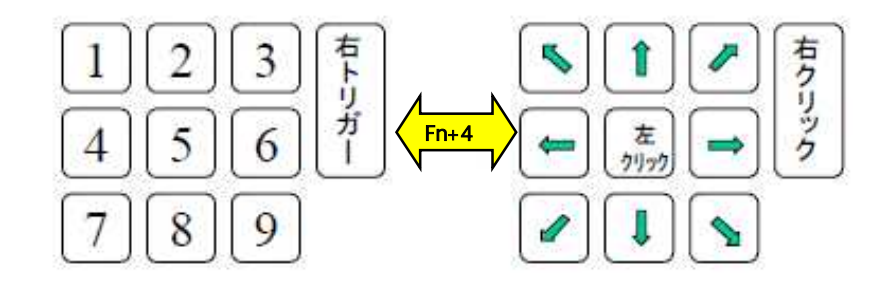

# **2.** 無線 **LAN** の設定方法

## **2-1.**無線 LAN を有効にする

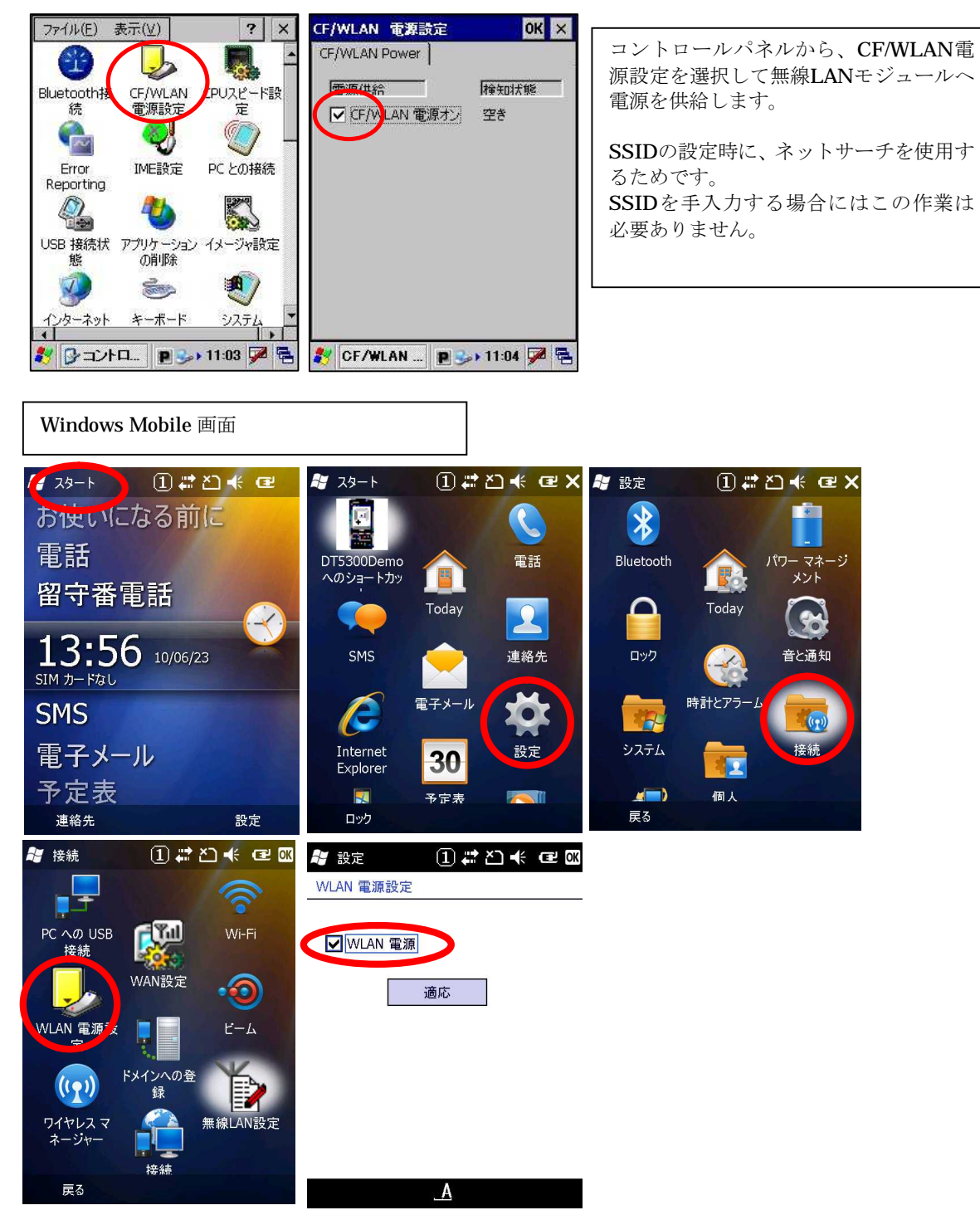

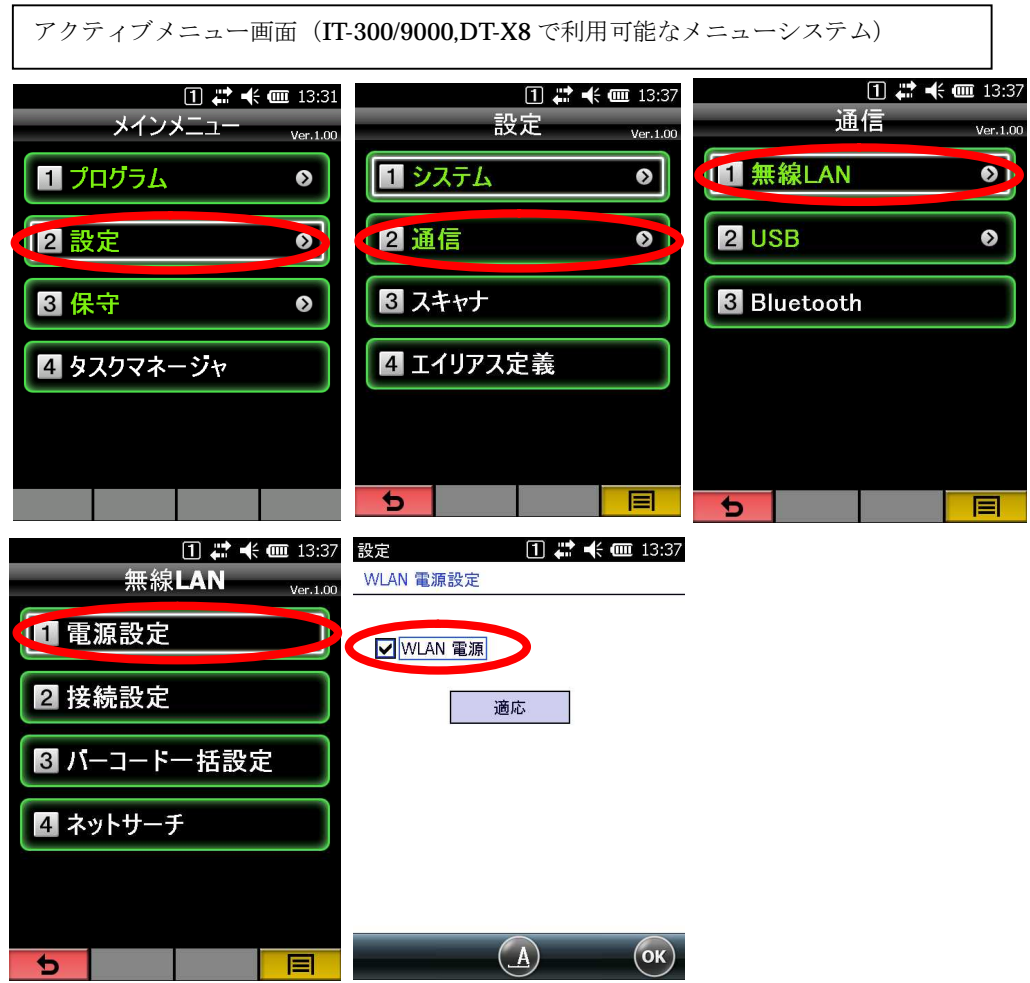

#### <注意!>

CE\_OS と WM\_OS の画面は異なります。本資料では、操作説明画面例は表示項目や操作が同等の場 合は CE\_OS 画面にて説明しています。

また、アクティブメニューは DT-300/9000,DT-X8 で利用可能なメニューシステムです。詳しくはアク ティブメニューユーザーズガイドをご参照願います。

## **2-2.**無線 LAN 規格を設定する

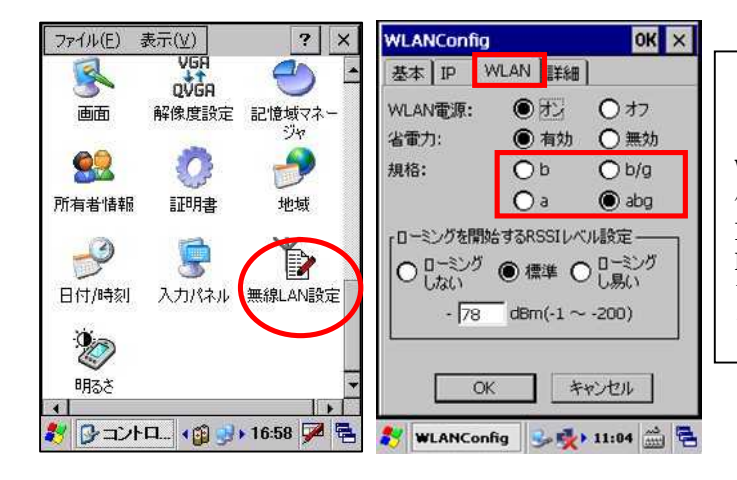

コントロールパネルから、無線LAN設定 を選択します。

WLANを選択します。 使用する無線規格を選択します。 IEEE802.11a規格の選択は DT-5300L50A/L50AC/L52A/L57A の み 可能です。機種により表示項目は異なり ます。

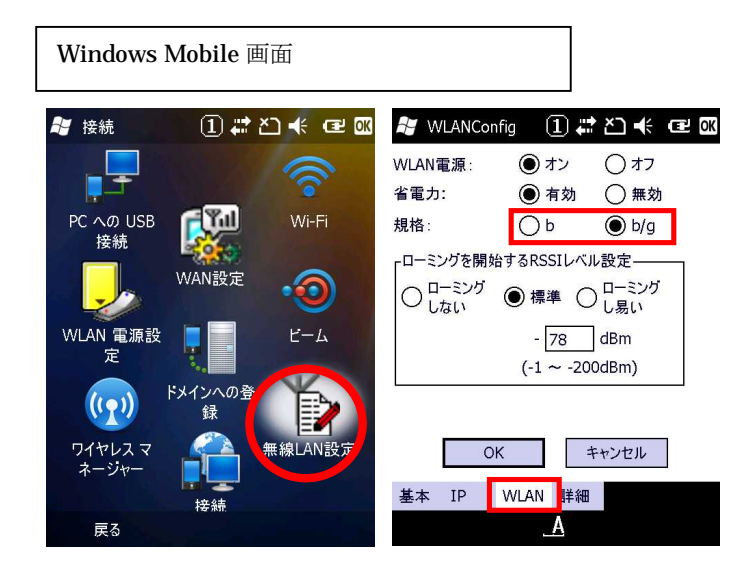

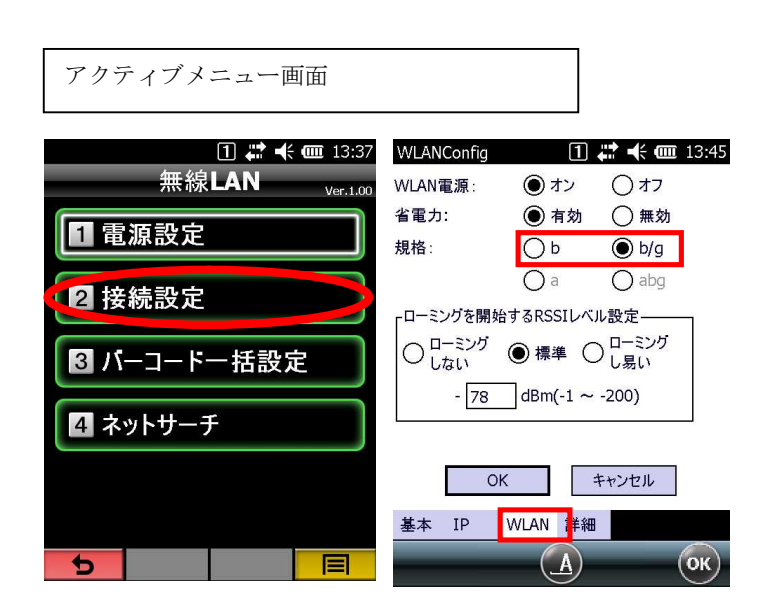

## **2-3.**無線 LAN 使用チャネルを設定する

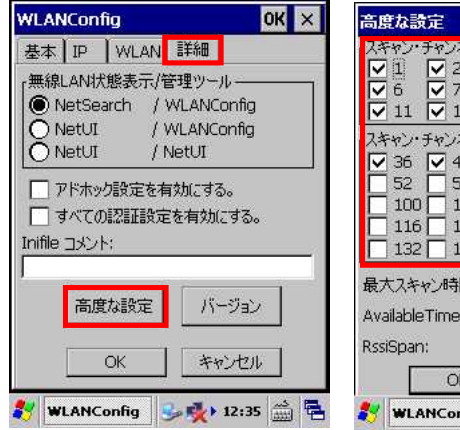

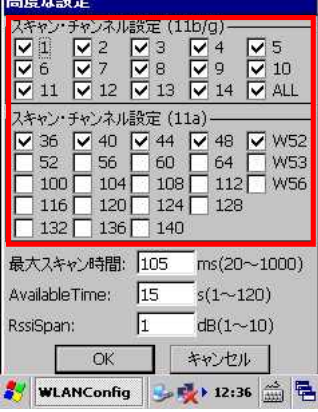

詳細設定の高度な設定を選択します。

使用する無線規格のチャンネルを必要に 応じて指定します。

スキャンチャネルの11a選択は

DT-5300L50A/L50AC/L52A/L57A の み が可能です。機種により表示項目は異な ります。

※スキャンチャネル設定でチャネルを絞 ることでローミング時間が短くなる可能 性があります。

## **2-4.**IP アドレスを設定する

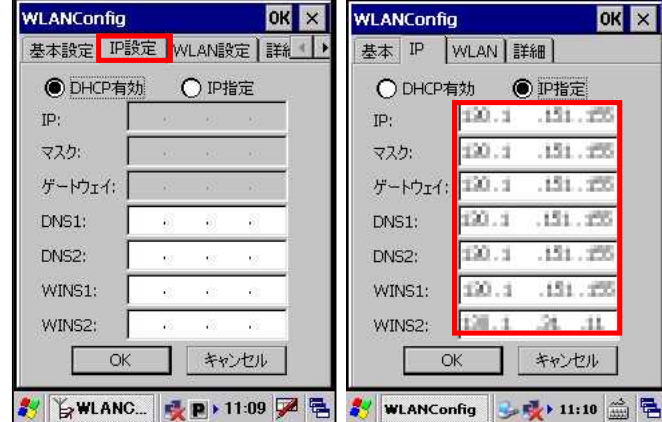

IP設定を選択します。 必要に応じて、IPアドレスの設定を行ってください。

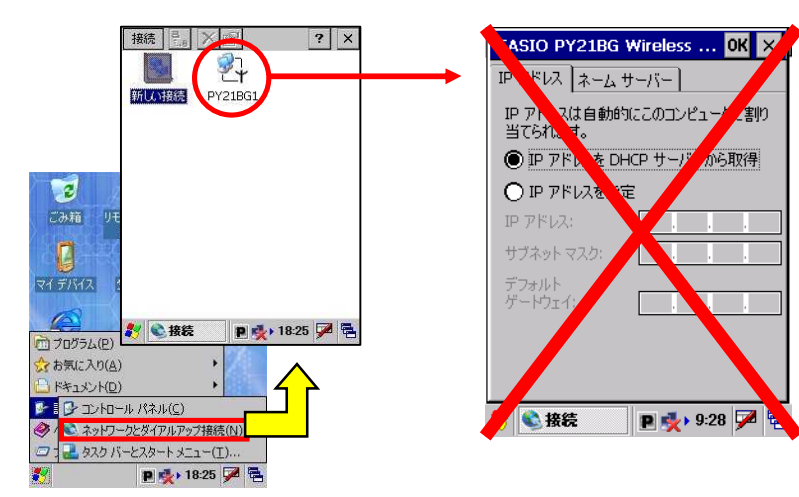

注意

ネットワークとダイアルアップ接続から選択 できる、IP アドレス設定画面でも IP アドレス の入力が出来ますが、こちらの画面は使用しな いで下さい。

リセットの度に、無線 LAN 設定で指定したア ドレスに書き換わってしまいます。

### **2-5.**SSID を設定する

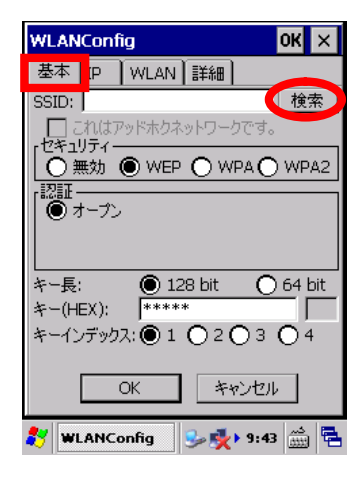

基本設定タブを選択し、検索ボ タンを押します

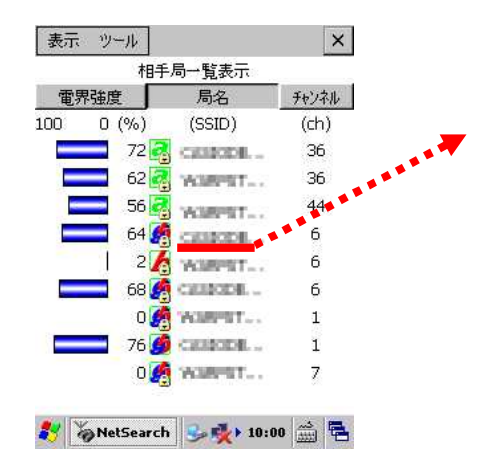

アクセスポイントの一覧が表示されます。 接続したいアクセスポイントを選んでダ ブルタップします。

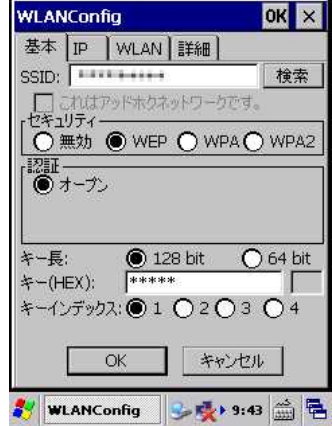

アクセスポイントのSSIDが入 力されます。

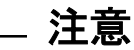

アクセスポイント側で SSID を隠す設定になっている場合には 一覧表に表示されません。 その場合には、SSID を手入力してください。

# **3.** セキュリティの設定

# **3-1.**WEP オープン認証の場合

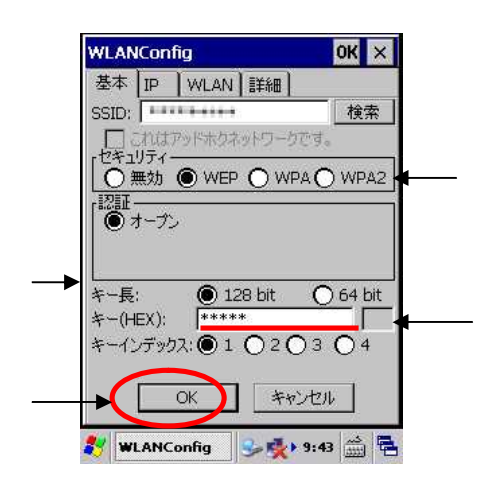

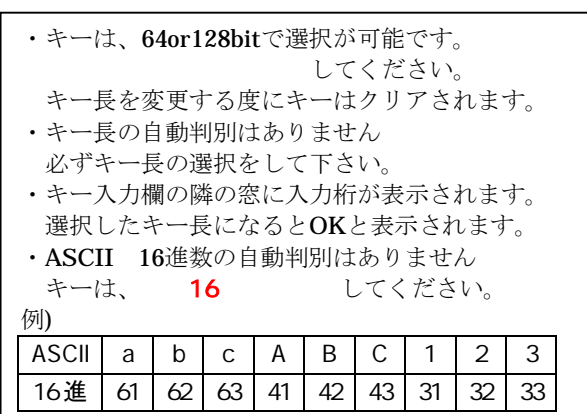

①セキュリティのWEPを選択します ②アクセスポイントに設定したキー長を選択します。 入力したキーデータからの自動判別機能はありません。 ③アクセスポイントに設定したキーを入力します キーは必ず16進で入力してください。ASCII入力は出来ません。 OKボタンを押します。

### 注意:WEPキー長について

WEPのキー長は 152bit 128bit 64bit の3種類があります。

無線LAN設定ツールでは、キー長128bitと64bitが選択できます

キーとして入力するデータは、キー長から24bitを引いた長さとなります。 キー長に付いての会話を行う場合、キー自体のbit長と入力データのbit長を 取り違え話しがかみ合わない場合がありますのでご注意ください。 特に、右の表のように、WEPキー152bitの入力データとWEPキー128bitでは 同じ128bitですので注意してください。

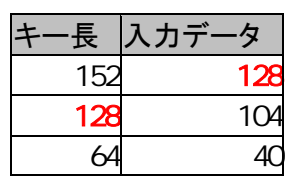

WFの現状

WEP では、アクセスポイントと端末側に設定したキーを使用して通信データを暗号化します。 現存する殆どのアクセスポイントで使用できる方法ですが、既にセキュリティの脆弱性が 指摘されており、現状ではお勧めできるセキュリティ方式とは言えなくなって来ています。 止むを得ない場合以外は次項で説明する WPA2-PSK をご検討ください。

## **3-2.**WPA-PSK の場合

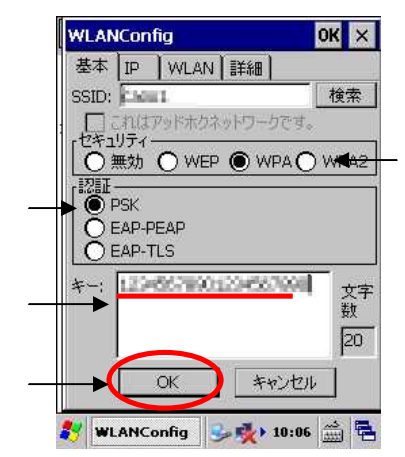

①セキュリティでWPAを選択します ②認証でPSKを選択します ③アクセスポイントに設定した キーを入力します SSIDを確認して問題が無ければ、 OKボタンを押します。

### 注意:DT-5200のWPA-PSKの設定

DT-5200のWPA-PSKの設定画面で、キーの入力を行うと、下記の動作になります。 DT-X7

- 1. SSIDを手入力する前に検索入力にしていた場合、検索入力したSSIDになる。 2. SSIDの手入力する前に検索入力にしていない場合、
- ・過去に無線LAN設定を実施している場合登録済のSSIDに置き換わってしまう。
- ・初めて無線LANの設定を行う場合には、SSIDが空白になってしまう。

SSIDを検索して入力している場合は、問題ありませんが、手入力を行っている場 discoveries and the state of the state of the state of the state of the state of the state of the state of the

## **3-3.**WPA2-PSK の 場 合 (IT-300/IT-900/DT-X8/DT-X7M50SB 、 DT-X7M52SB、DT-5300 が利用可能)

セキュリティ強化モデルである **IT-300/IT-9000/DT-X8/DT-X7M50SB、DT-X7M52SB 及び DT-5300** で は、無線 LAN の暗号化に『AES』を使用する事が可能です。 セキュリティの項目に、追加された WPA2 を選択する事で、暗号に AES が使用されます。 WPA を選択した場合は、従来どおりに暗号には、TKIP が使用されます。

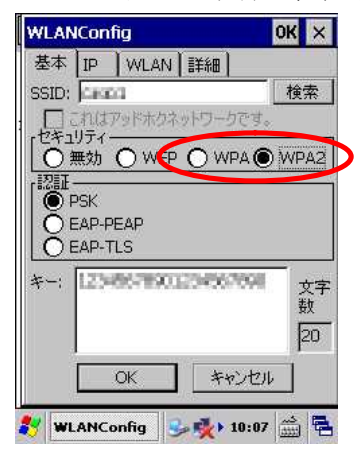

VPA 暗号化には TKI Pが使用されます。 WPA2 ⇒ 暗号化には AES が使用されます。

### WPA-PSK の現状

WPA-PSK は、脆弱性を指摘されている WEP から比べると強固な暗号方式となっています。 最近のアクセスポイントでは、殆どサポートされています。

しかし、短いキーを使用した場合の脆弱性が指摘されており、 キーの長さは 21 お推奨されています。 **4.** 設定の保存

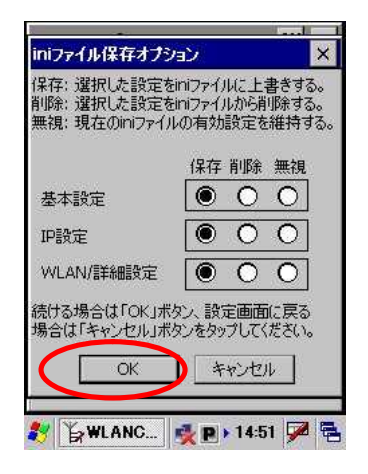

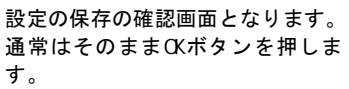

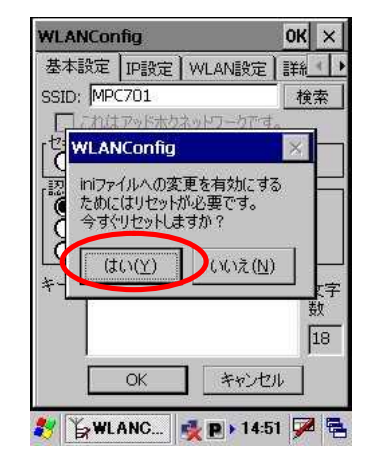

リセットの確認が出ます。 はいを押してください。 自動的にリセットされます。

設定が終了すると、inファイルへ保存 するか聞いてきます。 通常はそのままOKとしてください。 最後にリセットで、設定が反映され 使用可能となります。

# **5.** 無線 **LAN** 設定の確認方法

ネットサーチを使用して、現存するアクセスポイントの一覧を表示したり 接続しているアクセスポイントの電波強度を調べることが可能です。

# **5-1.**ネットサーチを起動する

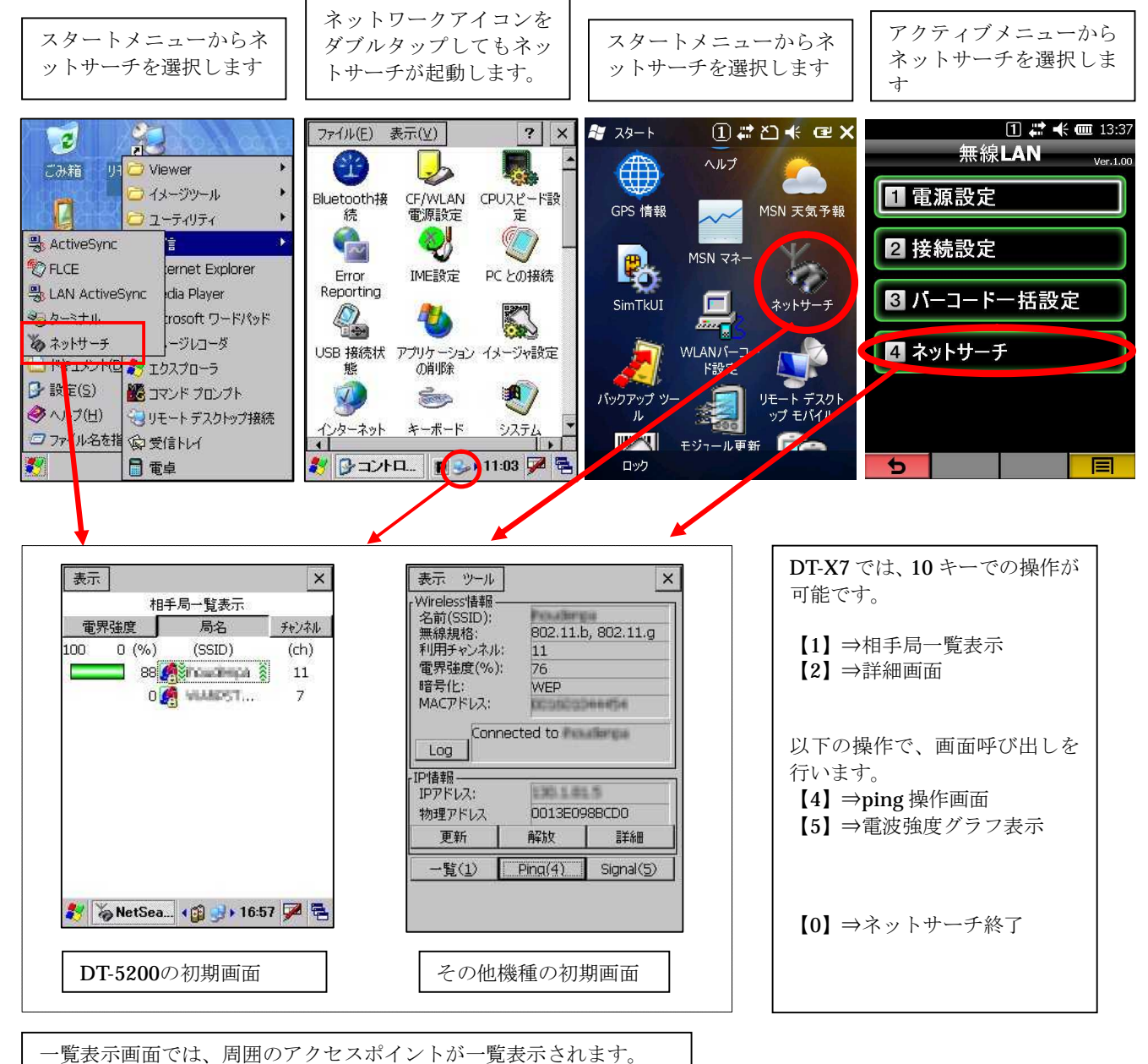

電波強度が緑で表示されているアクセスポイントと接続しています。

## **5-2.**詳細情報を確認する

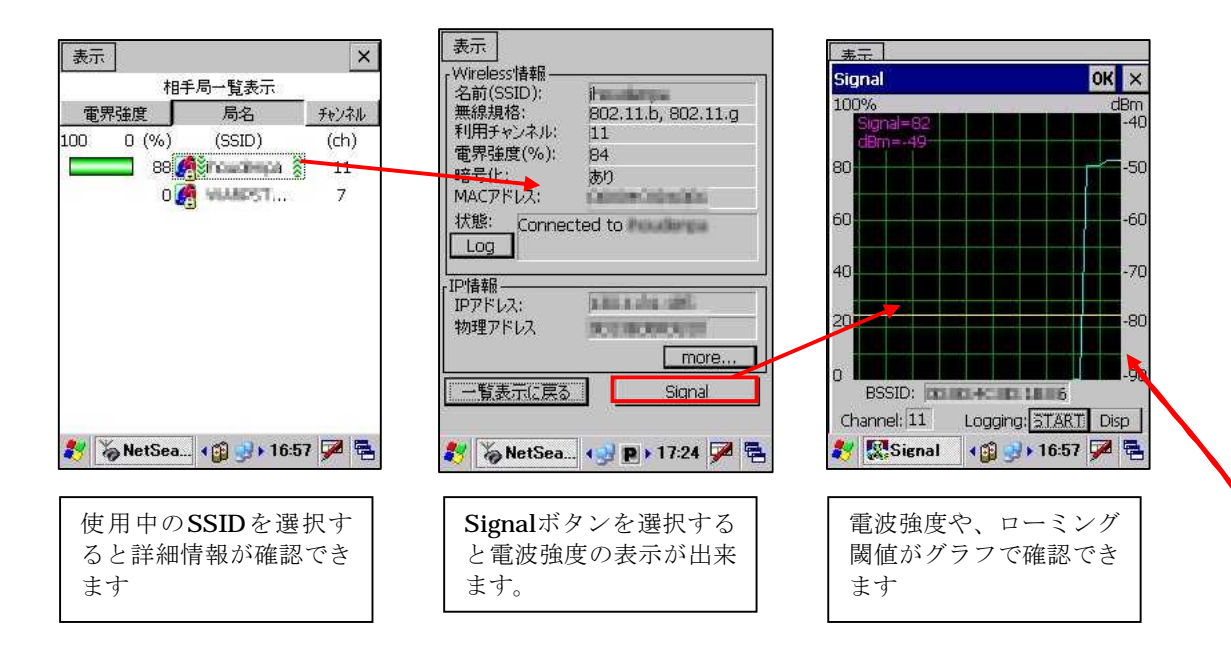

# **5-3.**SSID が一覧に表示されない場合

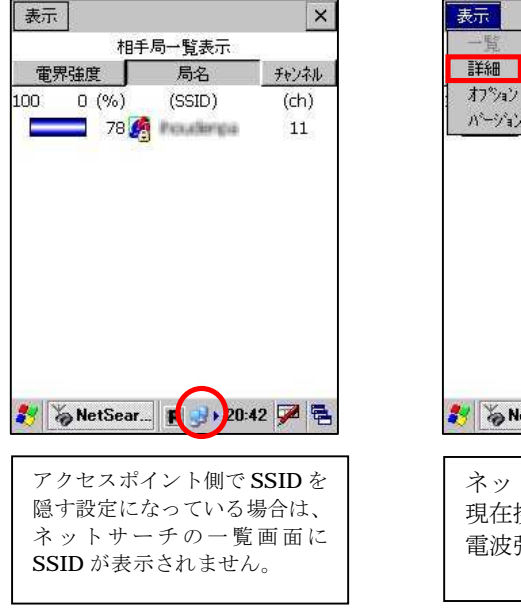

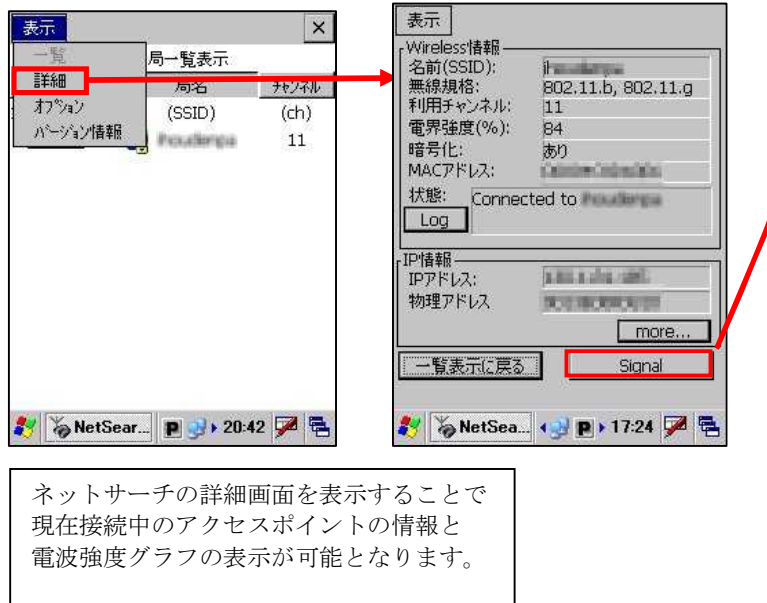

# **6.** ご注意

### **6-1.**DT-5200M50 をサービスパックリリース以前よりご使用の場合

#### · NetUI (OS 提供の無線設定ツール)をご使用の場合

無線 LAN が設定済の DT-5200 にサービスパックを導入しただけでは設定が消える心配は ありませんが下記の点にご注意ください。 サービスパックインストール後に、無線 LAN 設定ツールを使用し、設定を保存すると

リセット後に、保存した無線 LAN の設定が有効になり、以前の設定は消えてしまいます。 サービスパックのインストール後には、必ず無線 LAN 設定ツールを使用し、 無線 LAN の設定をやり直していただけるようお願い致します。

#### ・ ネットサーチツール(カシオ提供の無線 LAN 設定ツール)をご使用の場合

無線 LAN の設定は、『¥FlashDisk¥SystemSettings¥wlancfg.ini』に保存されています。 サービスパックインストール後に、無線 LAN 設定を行う場合、以前の設定を修正(引継ぐ) 事が可能となります。

#### ・ 従来より DT-5200 をご使用で、サービスパック未適用で運用されている場合

事前に十分なテストを行った上でサービスパックをご利用頂けるようお願い致します。 従来からの物にサービスパックを適用するか、修理機のサービスパックを削除してから導入する などサービスパックの適用の有無が混在しないようご配慮をお願い致します。

※カシオでは、サービスパックをインストールした状態で運用頂く事を推奨いたします。 ※サービスパックをご使用にならない場合には、ご使用になるソフトウェアをインストールする 前に、FlashiDisk\CE\ARMフォルダの『ServicePackDJ5200.102.CAB』を削除の後フルリセットをか けてください。

### **6-2.**IP アドレスの設定に関して

IP アドレスの設定は必ず無線 LAN 設定から行ってください。 スタート→設定→ネットワークとダイヤルアップ接続 から以下の無線アイコンを選択する。 Windows Mobile ではワイアレスマネージャーから設定する。

- ・PY21BG1(DT-5200)
- ・PY55BG1(DT-X7)
- ・SDIO86861(DT-5300)
- ・WLZX\_SD1(DT-5300 a 準拠モデル)
- ・SDIO86861(DT-X8)
- ・SDIO8686 Wirless Card(IT-300)
- ・SDIO8686 Wirless Card(IT-9000)

事で IP アドレスの設定は可能ですが、リセット後は無線 LAN 設定によって入力された アドレスが有効になります。

# カシオ計算機お問い合わせ窓口

### 製品に関する最新情報

●法人向け製品サイト

http://casio.jp/business/

●製品サポートサイト http://casio.jp/support/ht/

#### 製品の取扱い方法のお問い合わせ

情報機器コールセンター

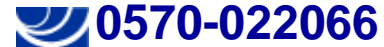

市内通話料金でご利用いただけます。 携帯電話・PHS 等をご利用の場合、**048-233-7241**

# カシオ計算機株式会社

〒151-8543 東京都渋谷区本町 1-6-2 TEL 03-5334-4638(代)